## Transferencia de clases de Classroom entre cuentas de Google.

IES LA MOJONERA SEPTIEMBRE DE 2023

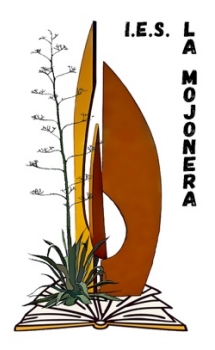

## **1. Objetivo del documento.**

Con este documento se pretende dar las habilidades para poder realizar la transferencia de nuestras clases de Classroom entre diferentes cuentas de Google.

La transferencia se puede realizar de dos formas diferentes. En la primera de ellas (apartado 2), se migra la información incluida la propiedad de las clases. En la segunda opción (apartado 3), sólo se comparte como profesor invitado.

## **2. Pasos a seguir para realizar el traspaso con propiedad de la clase.**

Entramos en la web classmigrator.com en la cual no tendremos que realizar ningún registro.

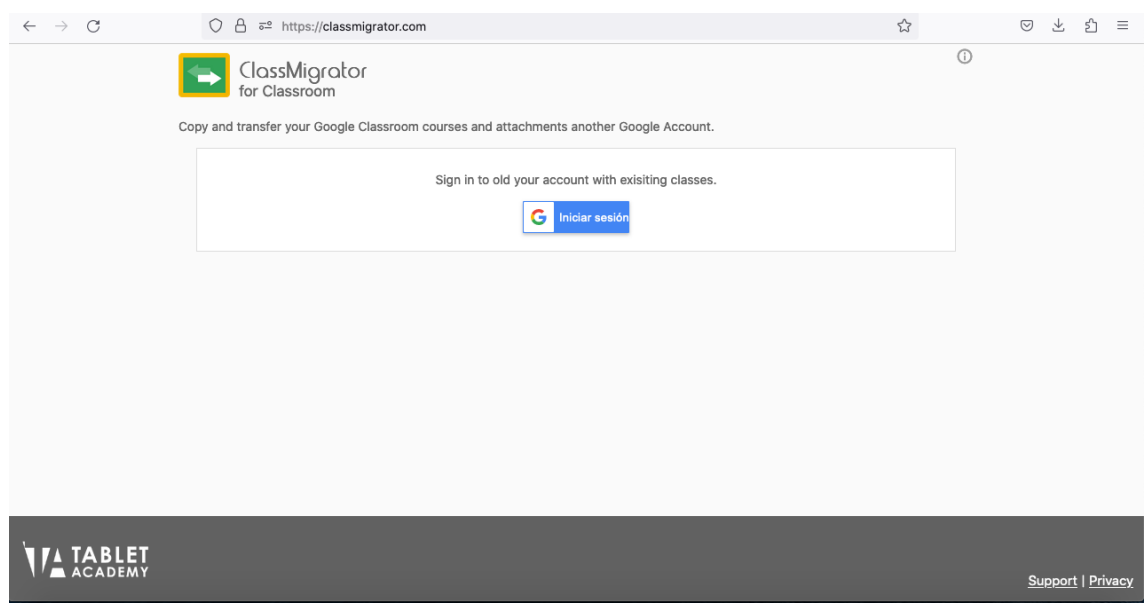

Hacemos clic en Iniciar sesión. Iniciaremos sesión en la cuenta donde tenemos las clases que queremos migrar.

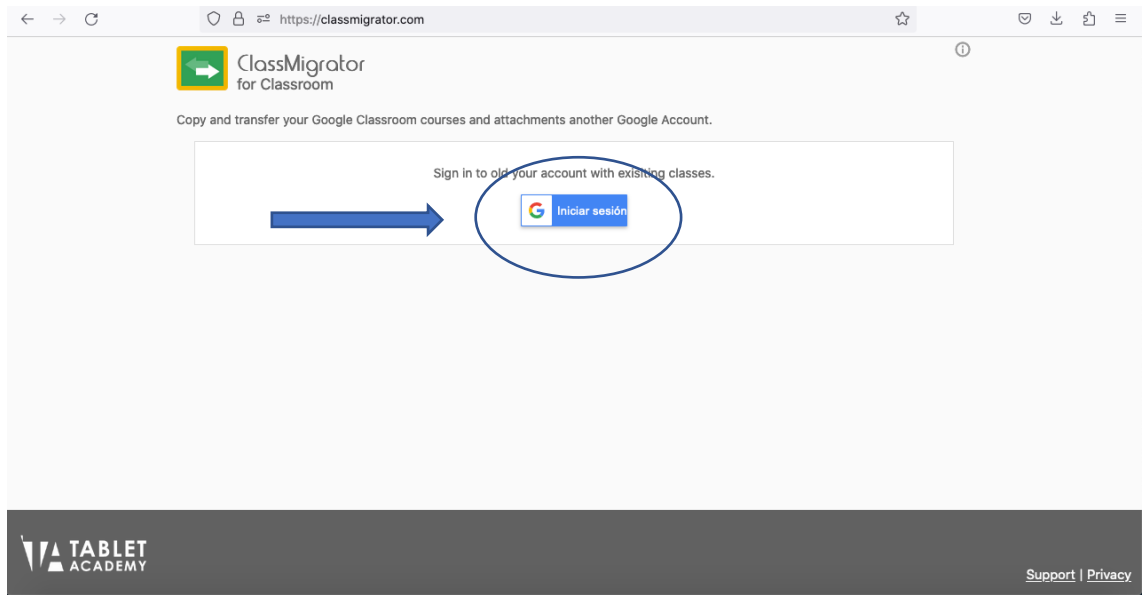

Seleccionamos la cuenta que queremos. Sino aparece en la lista pinchamos en usar otra cuenta e introducimos nuestra credenciales.

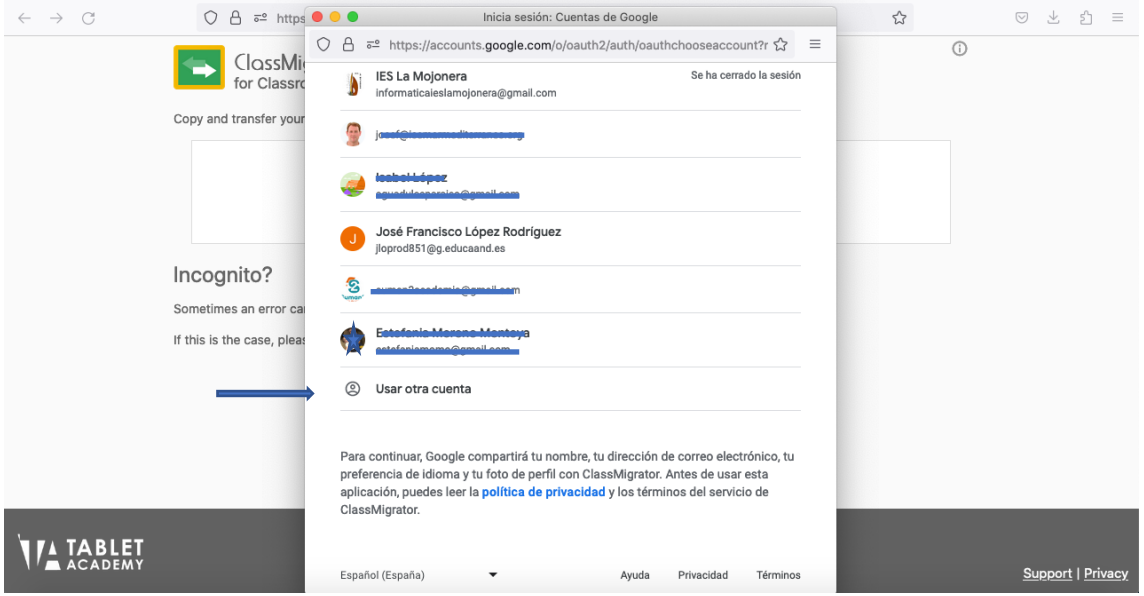

Cuando iniciamos sesión, me aparecen las clases que tengo tanto activas como archivadas. Seleccionamos las clases que queremos transferir y pulsamos en *Continuar*.

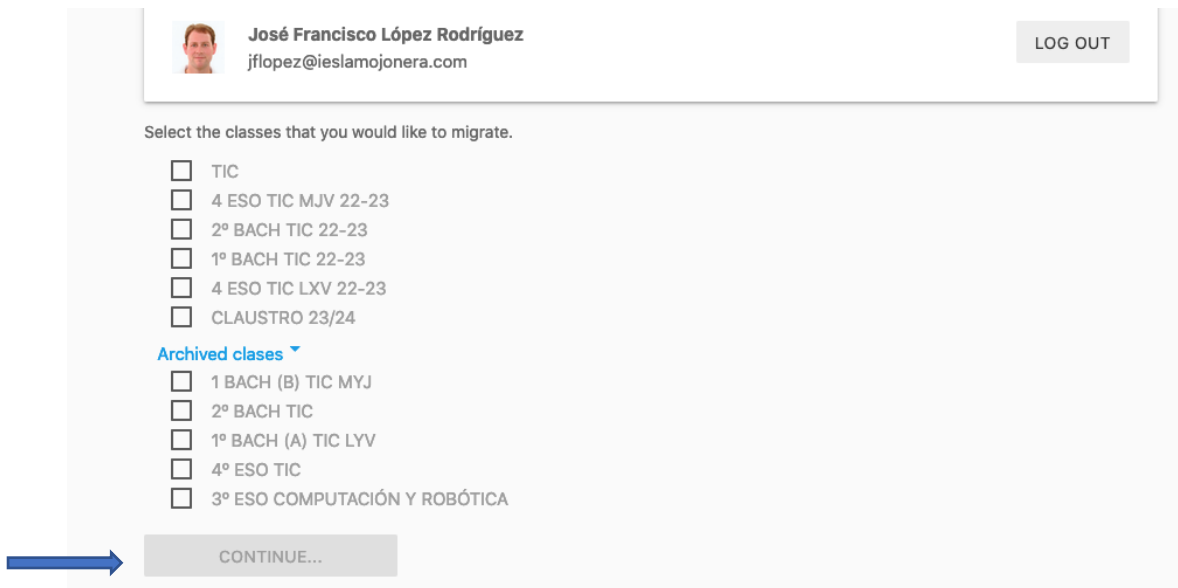

Iniciamos sesión en la cuenta donde queremos que se migren las clases y finalmente pulsamos en *MIGRATE CLASSES*.

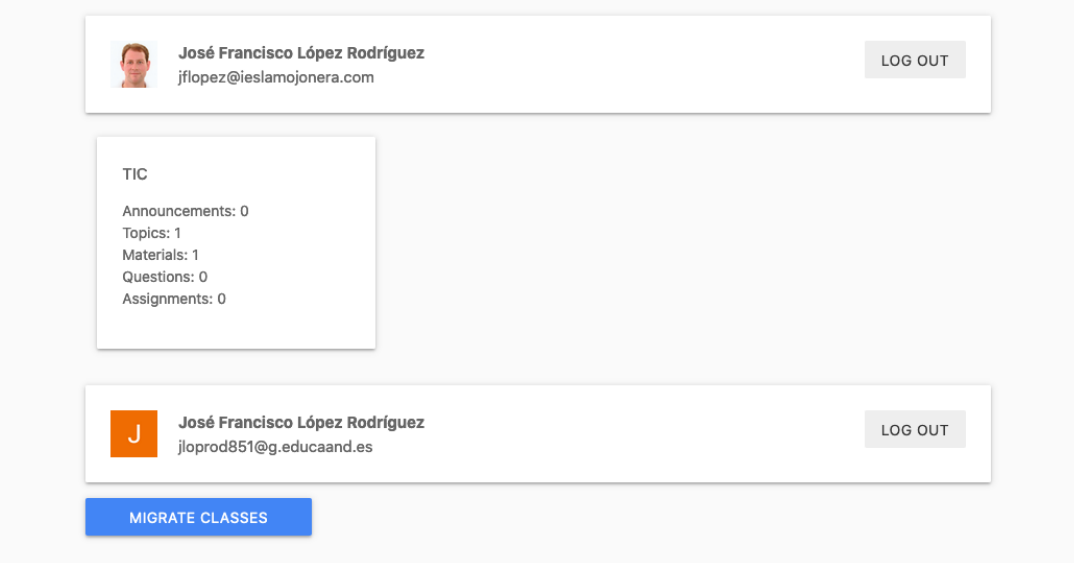

Tras esto la migración estaría completada<sup>1</sup>.

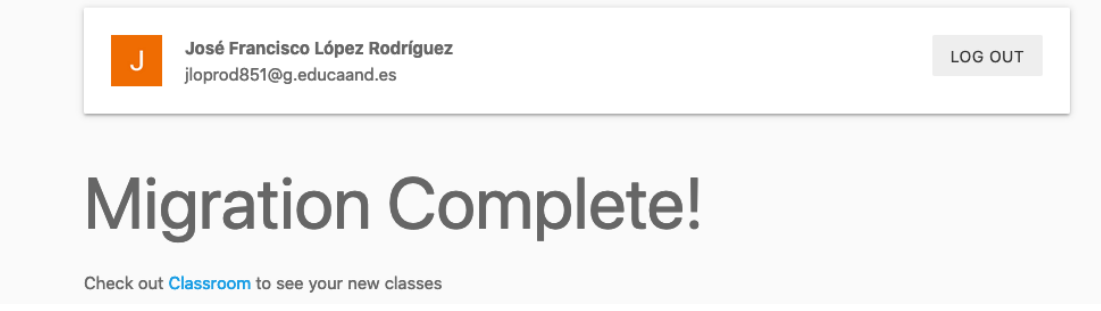

<sup>1</sup> Es posible que durante la migración haya archivos que no se migren correctamente o que aparezcan desordenados en función al classroom origen.

## **3. Compartir clase como profesor invitado**

Accedemos a nuestra cuenta de google donde tenemos las clases que queremos compartir.

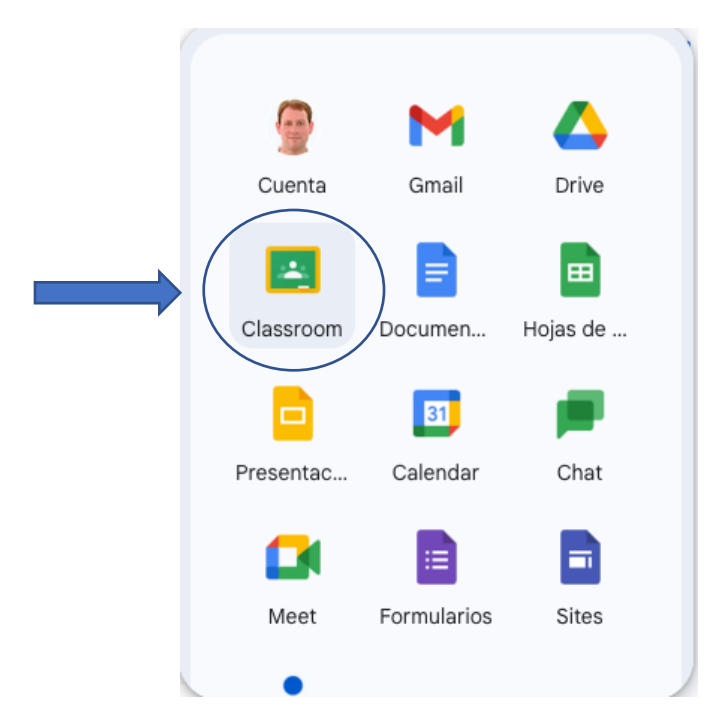

Entramos en la clase que queremos compartir y nos dirigimos al apartado *Personas*. Pulsamos en *Invitar a profesores*.

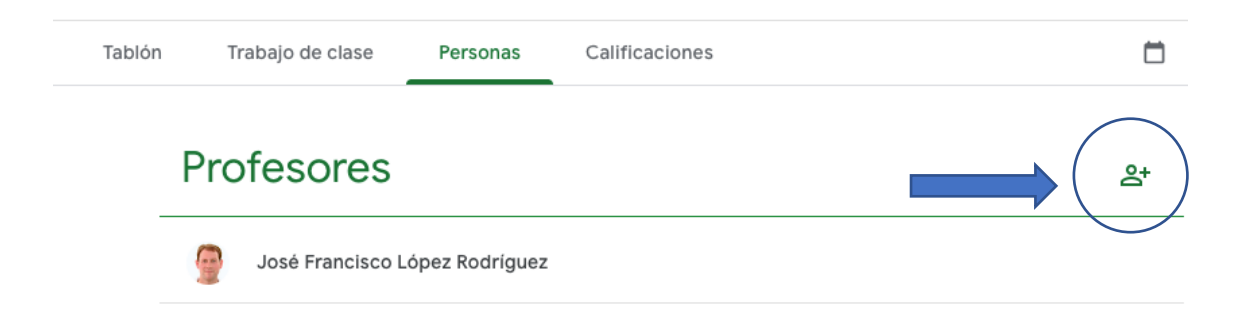

En la pantalla que se abre escribimos la cuenta con la que queremos compartir la clase.

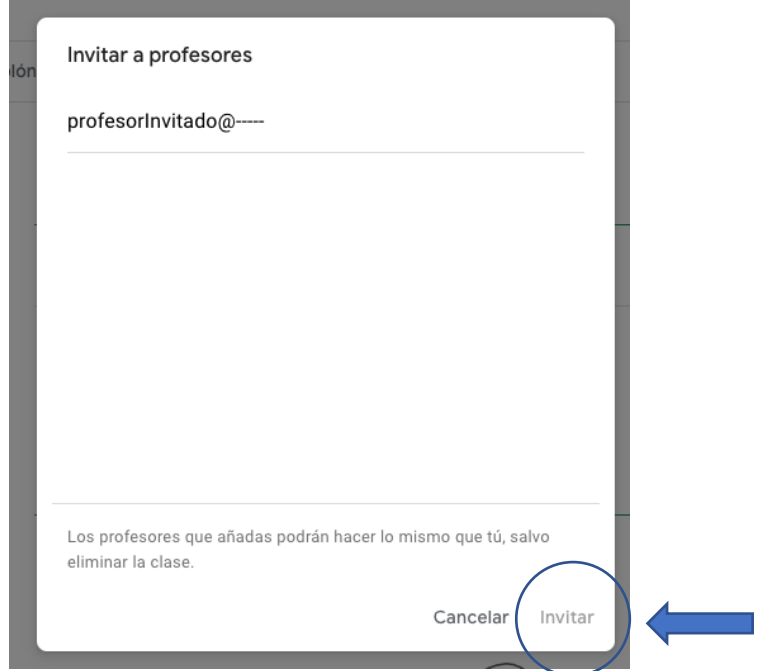

Por último, pinchamos en *Invitar*.

En la cuenta de destino hay que aceptar la invitación.

De esta forma, el profesor invitado no puede convertirse en propietario de la clase, sólo puede ser profesor invitado.

Se puede consultar el siguiente enlace para más información:

https://sites.google.com/g.educaand.es/iniciandogeducaand/migrar-g-suite-a-geducaand-es